## **GETTING STARTED**

## 1.1: LOGGING IN

## Go to https://data.vitatoolkit.ca

Enter your username and password and click the Big Login Button

\*Note: Usernames and passwords are assigned by your site and agency administrators and are case sensitive

|                                                                     | digital<br>oolkit |
|---------------------------------------------------------------------|-------------------|
| Please Note - Your VITA username & password are now case-sensitive. |                   |
| Username Password r                                                 |                   |
|                                                                     |                   |
| Toolkit Help THEP About us About VITA                               |                   |
| Toolkit Help 🦨 Help 📕 About us 📕 About VITA                         |                   |
| VITA Development Formats                                            |                   |
| Training (v6.0)                                                     | Login             |
| Test Build (v6.0)                                                   | Login             |
| Test 5.2 Plus (v5.2)                                                | Login             |
| Prototype (v6.0)                                                    | Login             |
| This is supported by the VITA Toolkit, a service of OurDigitalWorld |                   |
|                                                                     |                   |

If you are managing data in multiple agencies, you will be presented with a list of agencies. Select the agency whose collection content you are planning to work on.

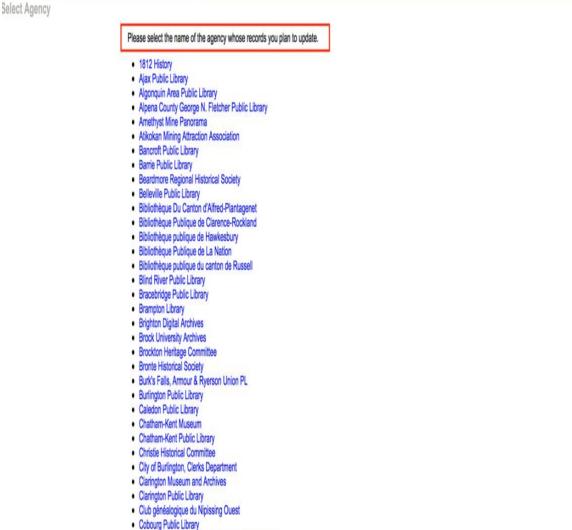

- · Community Archives of Belleville & Hastings County
- Cook Memorial Public Library District
- County of Brant Public Library
- Cramahe Township Public Library
- Default Agency

If you work with a single agency, you will be delivered immediately to the main menu of that agency.